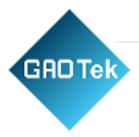

| Product Name | GAOTek Wireless IoT Network                                 |
|--------------|-------------------------------------------------------------|
| Product SKU  | GAOTek-HCI-114                                              |
| Product URL  | https://gaotek.com/product/gaotek-wireless-<br>iot-network/ |

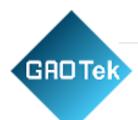

# CONTENTS

| 1.  | Purpose:                                 | 4  |
|-----|------------------------------------------|----|
| 2.  | Introduction:                            | 4  |
| Spe | cifications:                             | 4  |
| 3.  | External interface                       | 6  |
| 3   | .1. Network interface                    | 6  |
| 3   | .2. Power supply interface:              | 6  |
| 3   | .3. LED indicator                        | 6  |
| 3   | .4. Reset Button                         | 6  |
| 3   | .5. Insert SIM Card (If needed)          | 7  |
| 4.  | Configuration                            | 8  |
| 4   | .1. Connect to Product                   | 9  |
| 4   | .2. Network interface                    | 10 |
|     | 4.2.1. Configure WAN interface           | 10 |
|     | 4.2.2. View the WAN interface status     | 15 |
|     | 4.2.3. Configure Product Wi-Fi AP        | 17 |
| 4   | .3. Service configuration                | 18 |
|     | 4.3.1. Advertisement Upload Parameters   | 18 |
|     | 4.3.2. MQTT without SSL configuration    | 23 |
|     | 4.3.3. MQTT with SSL configuration       | 25 |
|     | 4.3.4. HTTP configuration                | 27 |
|     | 4.3.5. Cache Message                     | 28 |
|     | 4.3.6. Upload GPS Configuration          | 28 |
|     | 4.3.7. BLE Scan Mode                     | 29 |
|     | 4.3.8 BLE Active Scan                    | 30 |
| 4   | .4. Modify the Web Portal Login Password | 30 |
| 4   | .5. Network diagnostics                  | 31 |
| 5.  | Quick verify Product API                 | 32 |
| 5   | .1. How to verify HTTP API               | 32 |
| 5   | .2. How to verify MQTT API               | 33 |
| 6.  | More System Settings                     | 33 |

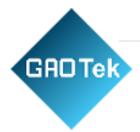

| 6.1. System clock                                               |  |
|-----------------------------------------------------------------|--|
| 6.2. System update                                              |  |
| 6.3. BLE Firmware                                               |  |
| 7. Trouble shooting                                             |  |
| 7.1. The Product flash red LED                                  |  |
| 7.2. The Cellular signal is very poor                           |  |
| 8. Appendix1 Advertisement Upload Filter for different scenario |  |
| 8.1. Scenario 1: Only upload nearby beacon advertisement        |  |
| 8.2. Scenario 2: Reduce advertisement message to clouds         |  |
| 8.3. Scenario 3: Only upload specific MAC address to clouds     |  |
| 8.4. Scenario 4: Only upload iBeacon advertisement              |  |
| 8.5 Scenario 5: Only upload Eddystone advertisement             |  |
| 8.6. Scenario 6: Filter advertisement packet by service ID      |  |
| 8.7. Scenario 7: Beacon Location                                |  |
| 9. Appendix2 Setup your own MQTT Server                         |  |

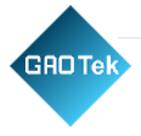

# GAOTek Wireless IoT Network - GAO Tek

# 1. Purpose:

This document describes the basic functions and physical interfaces of the product, which is mainly used to guide users to install and configure the product.

# 2. Introduction:

The product is used to collect the data from the devices and then sends to the cloud server. Also, it can accept data command from the cloud server and forward it, such as updating the configuration. The product uses open MQTT + JSON API interface for third-party integration.

GAOTEK supply two model. Below are the details:

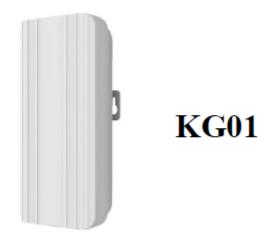

# **Specifications:**

- Waterproof IP54, suitable for outdoor use cases.
- Material: ABS
- Product size: 173 x 90 x 40mm, installed by wall mounting.
- BLE chipset: Nordic nRF52833; support BLE4.0/4.1/4.2/5.0
- WIFI chipset (MCU): MTK7628
- Power supply: POE or DC 5V

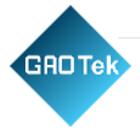

- Scanning ability: 240 Beacons per second
- Wireless distance: 150 meters
- MAX TX power: 8dBm
- Transmitting way: WIFI / WIFI hopping / Ethernet / Cellular(optional)
- API protocol: HTTP / MQTT
- Certification: CE / FCC

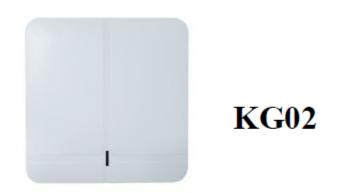

Specifications:

- Suitable for indoor use cases.
- Material: ABS
- Product size: 165 x 165 x 25mm, installed by wall mounting.
- BLE chipset: Nordic nRF52832; support BLE4.0/4.1/4.2/5.0
- WIFI chipset (MCU): MTK7628
- Power supply: POE or DC 5V
- Scanning ability: 240 Beacons per second
- Wireless distance: 300 meters
- MAX TX power: 8dBm
- Transmitting way: WIFI / WIFI hopping / Ethernet / Cellular(optional)
- API protocol: HTTP / MQTT
- Certification: CE / FCC

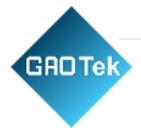

# 3. External interface

# 3.1. Network interface

The supports to connect to the internet through following ways:

- 1. Through Wi-Fi.
- 2. Through Ethernet cable.
- 3. Though Cellular network (optional, only available when the LTE USB dongle is inserted).
- 4. The supports Wi-Fi Hopping, which means one product can connect to internet by another product.

# **3.2.** Power supply interface:

There are two interfaces for power supply: micro-USB interface and Ethernet POE port.

- POE power supply, directly supply power by Ethernet cable interface using POE (802.3af) to supply power.
- Micro USB power supply, powered by DC 5V/1A.

Warning: The product can use only one of the two power supplies at a time. Please don't insert two power supplies at the same time, otherwise product may be damaged.

# 3.3. LED indicator

Product has 2 LED indicators. The specific meanings are as follows:

# 1. Red LED indicator:

- Quick flash (flash 3 times every second): indicates that the product is booting.
- **Slow flash** (flash every 2 seconds): indicates that the product boots successfully but cannot connect to the cloud.

# 2. Green LED indicator

- **Quick flash** (flash every 2 seconds): indicates that the Product successfully connects to the cloud and report advertisement packet successfully.
- **Slow flash** (flash every 10 seconds): indicates that the Product connects to the cloud successfully, but it didn't find any devices.

# 3.4. Reset Button

1. Single press button can reboot the gateway.

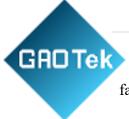

2. Long press button for more than 8 seconds can restore the gateway to factory settings.

# 3.5. Insert SIM Card (If needed)

Please note: This procedure is provided only for the Product with USB dongle and LTE module installed.

For Product KG01 & KG02, insert SIM card from the hole in the side of the picture below:

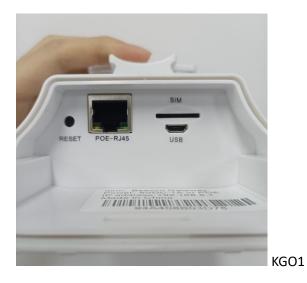

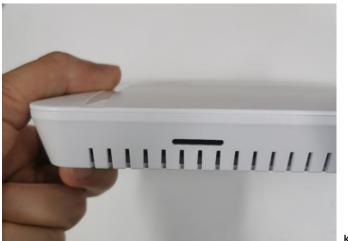

KGO2

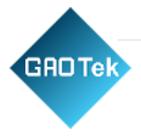

# 4. Configuration

The Product is configured in web portal mode. You can use a web browser to configure it. Chrome browser is recommended to use for the configuration.

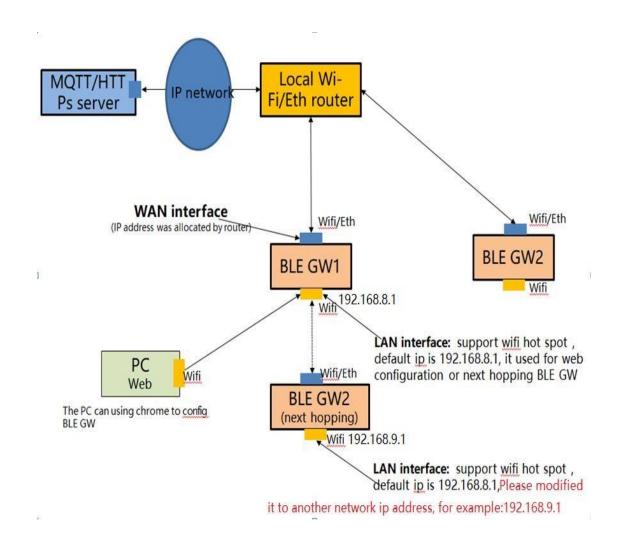

As shown above, each GW has two interfaces with different IP addresses. One of these IP addresses (referred to as the WAN port) is used to connect to the internet network (MQTT server), which has a series of firewall rule protection. The other IP address (referred to as LAN port, also known as the intranet interface) is used for Wi-Fi hotspot broadcasting.

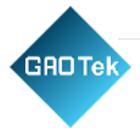

**WAN Port:** This interface supports Wi-Fi and ETH (network wire). Product can connect to routers via Wi-Fi or network wire, where IP addresses are assigned by routers. The Product is connected to the MQTT/HTTPs server through this interface, so you need to ensure that the network between this interface and the MQTT server is interconnected. WAN address IP address configuration see "4.3.2 configuration WAN port network connection".

**LAN port:** This interface only supports Wi-Fi. The default IP address of this interface is 192.168.8.1, PC can connect to this interface through Wi-Fi, or the next hopping Product can connect to the internet by Upper level.

If you need to configure the gateway, you can only configure it through Wi-Fi, and you cannot configure it through the network line (for security reasons, the network line interface only supports the WAN interface).

## 4.1. Connect to Product

• After power on, the Product will automatically broadcast Wi-Fi signal, and the default Wi-Fi name is "beacongw\_mac address"

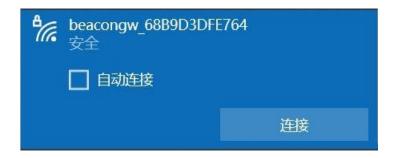

- The default Wi-Fi connection password is "12345678"
- The default Product configuration IP address is 192.168.8.1
- Login to the gateway by typing http://192.168.8.1 in the browser.
- Enter the user's name: 'admin' and password: 'admin'

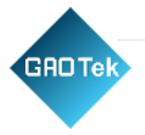

# Gateway

# **Authorization Required**

Please enter your username and password.

| Username | admin   |  |
|----------|---------|--|
| Password |         |  |
|          | <u></u> |  |

#### 4.2. Network interface

4.2.1. Configure WAN interface

Tap on *Network-Interface* to go to the network configuration page. You can choose to connect to the internet network using Wi-Fi /Ethernet/Cellular connection.

4.2.1.1. Connect to internet by Ethernet

| Gateway Status Netwo | nrk <del>+</del> Service <del>+</del> Sy | stem <del>+</del> Logout |
|----------------------|------------------------------------------|--------------------------|
| Wan Mode             | Ethernet                                 | ~                        |
| DHCP                 | dhcp                                     | ~                        |
| Web Portal 🥥         | REJECT                                   | ~                        |
|                      | ACCEPT                                   |                          |

The IP address can be assigned in DHCP or static configuration.

**Web Portal:** When the option is ACCEPT, you can login to the web portal through WAN IP.

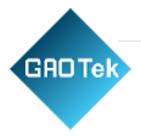

# 4.2.1.2. Connect to internet by WIFI

|   | Wan Mode            | Wi-Fi                           | ~   |
|---|---------------------|---------------------------------|-----|
| N | earby WLAN          | kkm guest                       | ~ 3 |
|   | and a second second | Radius                          |     |
|   |                     | kkm guest                       |     |
|   |                     | KKMdingding                     |     |
|   |                     | hidden                          |     |
|   |                     | beacongw_304A2658F684           |     |
|   |                     | beacongw_68B9D3DFDF80<br>hidden |     |
|   | SSID                | kkm                             |     |
|   |                     | hidden                          |     |
|   | -                   | beacongw_68B9D3DFE764           |     |
|   | BSSID 🔍             | DIRECT-274DB0B8                 |     |
|   |                     | hidden<br>HONOR-104LU0          |     |
| E | Encryption 🥯        | hidden                          |     |
|   |                     | hidden                          |     |
|   | DHCP                | loV                             |     |
|   |                     | kkm_hal                         |     |
|   | Veb Portal 💷        | hidden                          |     |
| V | veb Portai 🛥        | KZLW<br>BNQC                    |     |
|   |                     | DNQC                            | •   |

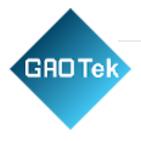

| Wan Mod    | le Wi-Fi                                                                                 | ~   |
|------------|------------------------------------------------------------------------------------------|-----|
| Nearby WLA | N KKMdingding                                                                            | ~ 2 |
|            | Encryption: WPA2 PSK (CCMP)<br>BSSID: 18:BC:5A:90:92:C0<br>Signal: -31dBm<br>Channel: 11 |     |
| SSI        | D KKMdingding                                                                            |     |
| BSSID      | 18:BC:5A:90:92:C0                                                                        |     |
| Encryption | WPA2-PSK                                                                                 | ~   |
| Cipher     | CCMP(AES)                                                                                | ~   |
| Key        |                                                                                          | *   |
| DHC        | P dhcp                                                                                   | ~   |
| Web Portal | REJECT                                                                                   | ~   |

Click on the down arrow of "Nearby WLAN", then you can select a Wi-Fi that is available. Enter the Wi-Fi password to the "Key" column to connect to this Wi-Fi.

Connect to a hidden Wi-Fi AP:

You can see some Wi-Fi hidden. You should input the Wi-Fi name and password if you want to connect to it.

If your Wi-Fi AP name does not appear in the nearby WLAN list, please try to reboot the Product. (In "System" page, you can reboot the device)

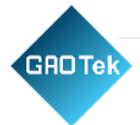

**Encryption:** Product support many types of Encryptions, including WPA2-EAP. This encryption is also known as 802.1x/EAP, 802.1x Enterprise WPA2 or Enterprise WPA2. It is suitable for Enterprise Gateway deployment.

| Wan Mode     | Wi-Fi                                                         | ~ |    |
|--------------|---------------------------------------------------------------|---|----|
| Nearby WLAN  | kkm                                                           | ~ | 42 |
| SSID         | kkm                                                           |   |    |
| BSSID @      |                                                               |   |    |
| Encryption 🔍 | WPA2-PSK                                                      | ~ |    |
| Cipher 🥹     | No Encrytpion<br>WEP Open System<br>WEP Shared Key<br>WPA-PSK |   |    |
| Key 🔍        | WPA2-PSK                                                      |   | *  |
| DHCP         | WPA-PSK/WPA2-PSK<br>WPA-EAP<br>WPA2-EAP                       |   | 2  |
| Web Portal 🧕 | REJECT                                                        | ~ |    |

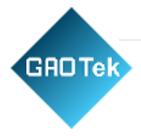

# 4.2.1.3. Connect to internet by cellular

| ~ | Cellular | Wan Mode            |
|---|----------|---------------------|
|   |          | APN                 |
|   |          | Pin Code            |
|   |          | PAP/CHAP username   |
|   |          | PAP/CHAP password   |
| ~ | Customer | Authentication Type |
| ~ | dhcp     | DHCP                |
| ~ | REJECT   | Web Portal 🥥        |

Please make sure SIM card is inserted in the KGateway.

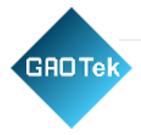

## 4.2.2. View the WAN interface status

#### 4.2.2.1. Ethernet status

| ystem info                                                             | rmation  |                                      |                     |
|------------------------------------------------------------------------|----------|--------------------------------------|---------------------|
| Model                                                                  | mation   | KG02                                 |                     |
| AP MAC                                                                 |          | 68:B9:D3:D                           | E-E7-64             |
| AP WAG                                                                 |          | 00.09.03.0                           | F.E7.04             |
| Local Time                                                             |          | Thu Aug 18                           | 22:20:59 2022       |
| Uptime                                                                 |          | 0h 26m 22s                           |                     |
| Load Average 🔍                                                         |          | 0.83, 0.46,                          | 0.31                |
| Memory Free                                                            |          | 76356 k                              | B / 125016 kB (61%) |
| etwork info                                                            | ormation |                                      |                     |
| l <b>etwork info</b><br>WAN MAC                                        | ormation | 68:B9:D3:D                           | F:E7:66             |
|                                                                        | ormation | 68:B9:D3:D<br>Ethernet               | F:E7:66             |
| WAN MAC                                                                | ormation |                                      | F:E7:66             |
| WAN MAC<br>WAN Type                                                    | ormation | Ethernet                             | F:E7:66             |
| WAN MAC<br>WAN Type<br>WAN IP                                          | ormation | Ethernet<br>N/A                      | F:E7:66             |
| WAN MAC<br>WAN Type<br>WAN IP<br>Router IP                             |          | Ethernet<br>N/A<br>N/A               | F:E7:66             |
| WAN MAC<br>WAN Type<br>WAN IP<br>Router IP<br>DNS IP                   |          | Ethernet<br>N/A<br>N/A<br>N/A        | F:E7:66             |
| WAN MAC<br>WAN Type<br>WAN IP<br>Router IP<br>DNS IP<br>Connected Time |          | Ethernet<br>N/A<br>N/A<br>N/A<br>N/A | F:E7:66             |

Cellular Info

Model: The model's name of the connected Product The AP MAC

is also printed in the Product shell.

WAN IP: The gateway IP address in WAN interface.

Router IP: Your router IP address.

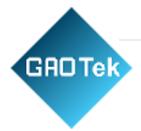

Uptime: How long the network interface has been active.

**RX Bytes:** received data from WAN interface.

TX Bytes: sent data to WAN interface.

#### 4.2.2.2. Cellular status

Network information

| Network information         |                             |
|-----------------------------|-----------------------------|
| WAN MAC                     | 30:4A:26:5B:FA:32           |
| WAN Type                    | Cellular                    |
| WAN IP                      | N/A                         |
| Router IP                   | N/A                         |
| DNS IP                      | N/A                         |
| Connected Time(Sec)         | N/A                         |
| RX Bytes                    | 39263427                    |
| TX Bytes                    | 23625648                    |
| C <mark>ellular Info</mark> | Type:lte; RSRP:-92; SNR:264 |
|                             |                             |

If the Product connect to internet by cellular, the cellular signal will show in this page.

- Very good signal: RSRP>-85dBm.
- Good signal: RSRP=-85 to -95dBm.
- Middle signal: RSRP=-95 to -105dBm.
- Pool signal: RSRP=-105 to -115dBm.
- Very pool signal: RSRP<-115dB.

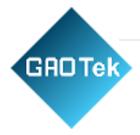

4.2.3. Configure Product Wi-Fi AP Check status about Product, you can change the AP LAN IP address.

# WIFI AP CONFIGURATION

| AP SSID        | beacongw_68B9D3DFE764 |   |
|----------------|-----------------------|---|
| AP LAN IP      | 192.168.8.1           |   |
| AP Password    | *****                 | * |
| AP SSID Hidden |                       |   |
| AP Disabled 🙆  |                       |   |
|                | Save & Apply          |   |

**O**IF 'AP Disabled ' is selected, you will not be able to connect to the product.

Through Wi-Fi. You can only connect to the Product through WAN IP for configuration.

And when AP is disabled, you need to set Web Portal as 'ACCEPT' so you can login the web portal through WAN IP. If you disable the AP but web portal is not ACCEPT, you can restore the Product to factory settings.

| Wan Mode     | Ethernet         | ~ |
|--------------|------------------|---|
| DHCP         | dhcp             | ~ |
| Web Portal 🥥 | REJECT           | ~ |
|              | ACCEPT<br>REJECT |   |

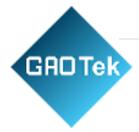

# 4.3. Service configuration

Click "Service"-" Filter Setting" and "Cloud Setting"-" Others Setting" to go to the gateway setting page, where each field is defined as follows:

## 4.3.1. Advertisement Upload Parameters

| Gateway          | Status Net   | work - Service - System     | - Logout |
|------------------|--------------|-----------------------------|----------|
|                  |              |                             |          |
| Upload Interva   | ll(Unit:Sec) | 2                           |          |
| Filter by RSSI   | (Unit:dBm)   | -60                         |          |
| Filter by Servic | ceID         | 0X0                         |          |
| Filter by mac    |              | Regular expression, e.g. ^2 | 0DD ^2   |
| Filter by BLE r  | ame          | Regular expression, e.g. ^K | BPro     |
| Filter by raw    |              | Regular expression, e.g. ^0 | 201      |
| Filter duplicate | data         | NO                          | ~        |
| Upload iBeaco    | 'n           | YES                         | ~        |
| Upload Eddyst    | tone         | YES                         | ~        |
| Upload KSens     | or           | YES                         | ~        |
| Upload Proxim    | iity         | YES                         | ~        |
| Upload Unkno     | wn           | YES                         | ~        |
| Upload withou    | t BLE data   | YES                         | ~        |
| Advertisement    | timestamp    | yyyy-MM-dd HH:mm:ss.Z       | ~        |
|                  |              |                             |          |

Based in New York City & Toronto, GAO Tek Inc. is ranked as one of the top 10 global B2B technology suppliers. GAO ships overnight within the U.S. & Canada & provides top-notch support thanks to its 4 decades of experience.

Save & Apply

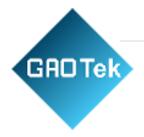

**1. Upload Interval:** Product uses this parameter to control upload period of modified advertisement data of Product to Cloud.

It needs at least Upload Interval seconds for Product to send advertisement to cloud.

**2. Filter by RSSI**: If this parameter is set, the Product will only report the advertisement packet which signal is > **Min Rssi** value.

**3.** Filter by Service ID: If this parameter is set, the Product will only report the advertisement packet which includes the setting BLE service ID.

Following example use Lightblue App on IOS to view the device service UUIDs, then you can set the services filter to 0xFEA0.

| <b>く</b> Back                | Peripheral               | Clone     |
|------------------------------|--------------------------|-----------|
| KESL                         |                          |           |
| UUID: A2F185F                | F-D8DF-FC44-123B-A8D6    | 102900CB  |
| Connected                    |                          |           |
| ADVERTIS                     | EMENT DATA               | Hide      |
| Yes<br>Device Is Conne       | ectable                  |           |
| KESL<br>Local Name           |                          |           |
| <4b4d1000<br>Manufacturer Da | 00000c29 1b000000<br>ata | ) 2b67ca> |
| FEA0<br>Service UUIDs        |                          |           |
|                              |                          |           |

**4.** Filter by mac: Product can use this parameter to filter Product mac address. This parameter uses Regular express.

For example, if Ble Mac filter value set to ^20DD, then following Product advertisement packet will report to cloud.

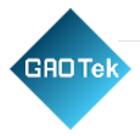

| 1 Product1: ble mac = $0x20DD01000002$ | : report to cloud     |
|----------------------------------------|-----------------------|
| l Product2: ble mac = $0xA133DD010002$ | : not report to cloud |
| l Product3: ble mac = $0xA10005033DD2$ | : not report to cloud |

**5.** Filter by BLE name: Product can use this parameter to filter device name. This parameter uses Regular express.

Note: BLE name can be carried in the message of advertisement or the scanning response. If you want to filter the advertisement, please ensure that BLE name is carried in the advertisement message.

The device name of Product is carried in the Scan response message.

**6.** Filter by raw: Product can use this parameter to filter raw packet. This parameter uses Regular express.

7. Filter duplicate data: Product can use different parameter combinations to filter duplicate data to reduce the advertisement message to cloud.

- No filter: Product will not filter the data.
- By mac: Product can use this parameter to filter the data of the same mac address.
- By mac+type: Product can use this parameter to filter the data of the same mac address and advertisement packet type.
- By mac+raw: Product can use this parameter to filter the data of the same mac address and raw packet.

The following is an example of the message uploading of the device1 device:

**1.** Device1 is configured to broadcast 2 slots, where Slot0 broadcasts URL and the Adv interval is set to 1 second. Slot1 broadcasts the TLM, and the Adv interval is set to 2 seconds.

2. The Upload Interval of Product is set to 4 seconds.

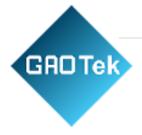

# Config1: No filter

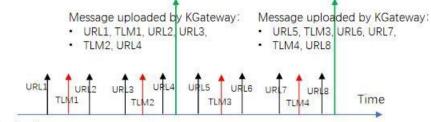

Device1

# Config2: Filter by MAC

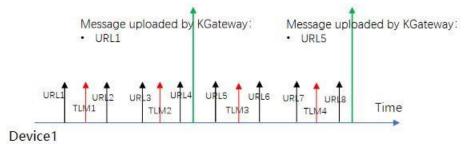

Config3: Filter by MAC + Type

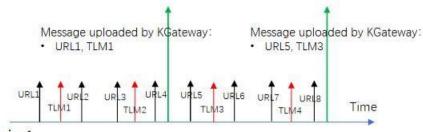

Device1

# Config4: Filter by MAC + Raw

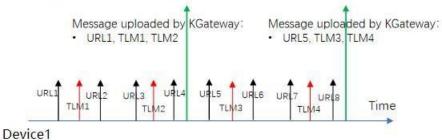

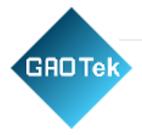

Since the URL message does not change, it is only reported once each interval. The TLM content changes every time, both TLM1 and TLM2 will upload.

8. Upload iBeacon: 'Yes' means Product will report iBeacon protocol advertisement.

**9. Upload Eddystone**: 'Yes' means Product will report Eddystone (URL / TLM / UID) protocol advertisement.

**10. Upload KSensor: '**Yes' means Product will report GAOTEK KSensor protocol advertisement.

**11. Upload Proximity**: 'Yes' means Product will report GAOTEK social distancing products advertisement that using hex string.

**12. Upload Unknown**: 'Yes' means Product will report unknown advertisement that using hex string.

**13. Upload without BLE data**: 'Yes' means Product will report the advertisement without BLE parameters data. Only report the Mac address and RSSI of device to reduce the advertisement message to cloud.

14. Advertisement timestamp: The three formats of advertisement time.

- yyyy -MM-dd HH:mm:ss.Z
- yyyy-MM-dd HH:mm:ss
- UTC second

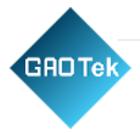

# 4.3.2. MQTT without SSL configuration

| Service Access      | MQTT                        | ~  |
|---------------------|-----------------------------|----|
| MQTT Type           | tcp://                      | ~  |
| MQTT URL            | mqtt.kkmiot.com             |    |
| MQTT Port           | 61613                       |    |
| Client ID           | kb_client_68B9D3DFE764      |    |
| Publish Qos         | 0                           |    |
| Action&Admin Qos    | 0                           |    |
| User Name           | kkmtest                     |    |
| Password            |                             | a  |
| Publish Topic       | kbeacon/publish/68B9D3DFE76 | 4  |
| Pubaction Topic     | kbeacon/pubaction/68B9D3DFE | 76 |
| Subaction Topic     | kbeacon/subaction/68B9D3DFE | 76 |
| Pub Admin Topic     | kbeacon/pubadmin/68B9D3DFE  | 76 |
| Sub Admin Topic     | kbeacon/subadmin/68B9D3DFE  | 76 |
| Max Packet Size(KB) | 60                          |    |

1. Service Access: select MQTT and the Product will use MQTT protocol to connect to cloud server.

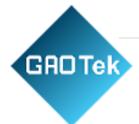

- 2. URL: the MQTT cloud address.
  - TCP:// select TCP for connection.
- 3. **MQTT port:** The default port is 61613.
- 4. Client ID: MQTT client ID
- 5. Publish Qos: MQTT Qos value for publish topic. The publish Topic Qos is fixed to 0.
- 6. Action&Admin Qos: MQTT Qos value for follow topic:
  - Pubaction Topic, Subaction Topic
  - Pubadmin Topic, Subadmin Topic
- 7. Username: MQTT client user name
- 8. User Password: MQTT client password
- 9. **Publish Topic:** The Product report alive and band broadcast messages to the cloud server through this topic.
- 10. **Pubaction Topic:** Product configuration request response topic. . If a configuration request is sent to Product, the Product will send an execution result message through this topic.
- 11. **Subaction Topic:** Product configuration request subscription topic. If the server needs to send a configuration request to the beacon, it will send a configuration message to the gateway through this topic.
- 12. **Pub Admin Topic:** The Product configuration command response topic. If the cloud server configures the gateway parameters, such as the filter signal threshold, or the restart command, the gateway responds through this topic.
- 13. **Sub Admin Topic:** The configuration command topic subscribed by the Product. The cloud server can send configuration commands or restart commands to the gateway through this topic.
- 14. **Max packet size (KB):** This parameter is used to control max packet size when upload advertisement data to cloud.'

When the packet size of a message uploaded by the Product at one time is greater than Max packet size, the gateway will split the message into multiple messages, and the size of each message will not exceed Max packet size for uploading.

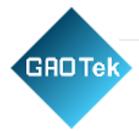

# 4.3.3. MQTT with SSL configuration

| Service Access         | MQTT 🗸                        | Ì |
|------------------------|-------------------------------|---|
| MQTT Type              | ssl:// 🗸                      |   |
| MQTT URL               | 192.168.3.205:61613           |   |
| Client ID              | kb_client_68B9D3DFDF80        |   |
| Qos                    | 0                             | ľ |
| User Name              | kkmtest                       |   |
| Password               | ••••••                        | * |
| Publish Topic          | kbeacon/publish/68B9D3DFDF80  | ] |
| Pubaction Topic        | kbeacon/pubaction/68B9D3DFDF8 |   |
| Subaction Topic        | kbeacon/subaction/68B9D3DFDF8 |   |
| Pub Admin Topic        | kbeacon/pubadmin/68B9D3DFDF8  | ĺ |
| Sub Admin Topic        | kbeacon/subadmin/68B9D3DFDF8  |   |
| CA                     | 选择文件 未选择任何文件                  |   |
| Client Certificate     | 选择文件 未选择任何文件                  |   |
| Client Certificate Key | 选择文件 未选择任何文件                  |   |
|                        | Save & Apply                  |   |

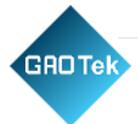

- 1. Service Access: select MQTT and the Product will use MQTT protocol to connect to cloud server.
- 2. URL: the MQTT cloud address.
- 3. **MQTT port**: Our test MQTT server SSL port is 61613.
- 4. Client ID: MQTT client id
- 5. **Publish Qos:** MQTT qos value for publish action and subscribe action topic. The publish Topic Qos is fixed to 0.
- 6. Username: MQTT client user name
- 7. User Password: MQTT client password
- 8. **Publish Topic:** The Product report alive and band broadcast messages to the cloud server through this topic.
- 9. **Pub action Topic:** Product configuration request response topic. . If a configuration request is sent to Product, the Product will send an execution result message through this topic.
- 10. **Sub action Topic:** Product configuration request subscription topic. If the server needs to send a configuration request to the beacon, it will send a configuration message to the gateway through this topic.
- 11. **Pub Admin Topic:** The Product configuration command response topic. If the cloud server configures the gateway parameters, such as the filter signal threshold, or the restart command, the gateway responds through this topic.
- 12. **Sub Admin Topic:** The configuration command topic subscribed by the Product. The cloud server can send configuration commands or restart commands to the gateway through this topic.
- SSL Parameters, the Product support self-signed certificates MQTT access.
- 13. **CA:** the CA file about the MQTT server. You can select the CA file about MQTT test server from your PC.
- 14. **Client Certificate:** MQTT Client certificate file. You can select the CA file about MQTT test server from your PC.
- 15. Client Key: MQTT Client Key file: You can select the CA file about MQTT test server from your PC.

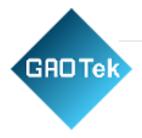

#### 4.3.4. HTTP configuration

| Service Access      | HTTP 🛩                             |
|---------------------|------------------------------------|
| Url                 | https://post.kkmiot.com:8092/postd |
| Authentication      | None 🗸                             |
| Max Packet Size(KB) | 60                                 |

- 1. Service Access: select HTTP and the Product will use HTTP protocol to connect to cloud server.
- 2. **Authentication:** The Product support single password authentication for HTTP post.
- 3. Url: The cloud HTTP service.

We provide a test HTTP server and the URL address is: https://post.GAOTekiot.com:8092/postdata

And the Product can support simple password that connect to clouds.

| Service Access      | HTTP 🗸                             |   |
|---------------------|------------------------------------|---|
| Url                 | https://post.kkmiot.com:8092/postd |   |
| Authentication      | BasicAuth                          |   |
| User Name           |                                    |   |
| Password            |                                    | * |
| Max Packet Size(KB) | 60                                 |   |

Also, the Product HTTP protocal can support APIkey to connect

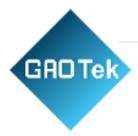

| Service Access      | HTTP ~                             | • |
|---------------------|------------------------------------|---|
| Url                 | https://post.kkmiot.com:8092/postc |   |
| Authentication      | APIKey                             | J |
| Key Name            | undefined                          |   |
| Key Value           |                                    | * |
| Max Packet Size(KB) | 60                                 | ] |

- 4.3.5. Cache Message
- In some areas, the network may be unstable, and it may be frequently interrupted.
- The gateway can cache the message to memory while the network is down and upload it automatically after network restored.
- Max Cache Time can be set from 60~3600 seconds.

| Cache Message       | YES                   | ~ |
|---------------------|-----------------------|---|
| Max Cache Time(Sec) | Sec:60~3600; e,g 1800 |   |

## 4.3.6. Upload GPS Configuration

Click "Services"-" Others setting" to go to the GPS configuration page.

Please make sure LTE USB dongle is installed in the Product and the

LTE module need to support GPS. Please contact GAOTEK sales team for more information.

# GRD Tek

| Upload GPS Location     | YES                | ~ |
|-------------------------|--------------------|---|
| GPS Measure Period(Sec) | Sec:3~7200; e,g 60 |   |
| advData with GPS        | YES                | ~ |

When choosing to upload GPS location, you can set the interval of GPS positioning. After the Product obtains the GPS information successfully, the Product will report the GPS location information to the cloud in the Alive message by default.

When "advData with GPS" is Yes, the Product will carry GPS location information every time it reports Product's advertisement message.

## 4.3.7. BLE Scan Mode

Product support BLE4.0(Legacy) and BLE 5.0 long range (PHY), and also Hybrid Mode (Legacy +PHY Code).

When gateway use the BLE5.0 long range (PHY code), the corresponding BLE Product device also need to support PHY Mode.

| BLE Scan Mode | Legacy                   | ~ |
|---------------|--------------------------|---|
|               | Legacy                   |   |
|               | PHY Code<br>S Hybid Mode |   |

Since the Product can only scan Legacy device or PHY Code device at the same time, you need to further set the alternate scanning time when selecting to set to Hybrid mode:

| BLE Scan Mode             | Hybid Mode                    |  |  |  |  |
|---------------------------|-------------------------------|--|--|--|--|
| Scan Alternately Interval | uint is ms. 300~7000; e,g 700 |  |  |  |  |

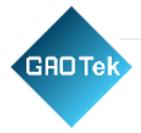

For example, the Scan alternate interval is 500ms, the scan mode is as follows:

| Legacy scan | PHY Code scan | Legacy scan | PHY Code scan |  |
|-------------|---------------|-------------|---------------|--|
| (500ms)     | (500ms)       | (500ms)     | (500ms)       |  |
|             |               |             |               |  |

## 4.3.8 BLE Active Scan

"Yes" means Product supports active scanning the BLE device, at this time, the Product will report the Scan response message of Product to the cloud.

This function takes effect only when the "Upload Unknown" filter switch was enabled.

| BLE Active Scan 🥥 | NO | ~ |
|-------------------|----|---|
|-------------------|----|---|

## 4.4. Modify the Web Portal Login Password

Click "System"-" Change password". The default login password is "admin" and users can change it to another password.

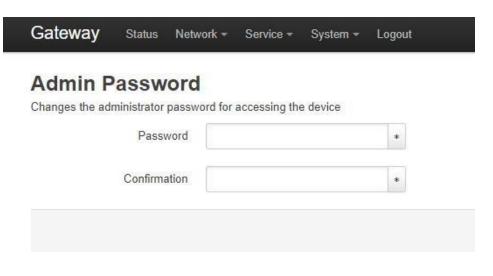

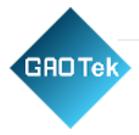

#### 4.5. Network diagnostics

Click "Network"-" Diagnostics" to diagnose the network

| Gateway Status Network -         | Service - System - Logout |             |
|----------------------------------|---------------------------|-------------|
| Diagnostics<br>Network Utilities |                           |             |
| openwrt.org                      | openwrt.org               | openwrt.org |
| IPv4 V Ping                      | IPv4 V Traceroute         | Nslookup    |

**Ping:** Enter a website. If the website can be pinged successfully, it means the Network is well connected. If the website can not be pinged, the network might have connection problem

# Diagnostics Network Utilities

 openwrt.org
 openwrt.org

 IPv4 ~ Ping
 IPv4 ~ Traceroute

 PING openwrt.org (139.59.209.225): 56 data bytes
 IPv4 ~ Traceroute

 64 bytes from 139.59.209.225: seq=0 ttl=52 time=229.147 ms
 64 bytes from 139.59.209.225: seq=1 ttl=52 time=315.636 ms

 64 bytes from 139.59.209.225: seq=2 ttl=52 time=273.629 ms
 64 bytes from 139.59.209.225: seq=3 ttl=52 time=298.827 ms

 64 bytes from 139.59.209.225: seq=4 ttl=52 time=450.824 ms
 139.59.209.225: seq=4 ttl=52 time=450.824 ms

**Traceroute:** If Ping fails, use Traceroute to check which procedure caused the network connection problem.

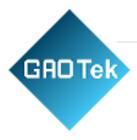

| WV  | /w.baidu.com                          | openwrt.org                       |
|-----|---------------------------------------|-----------------------------------|
| IP  | /4 ✓ Ping                             | IPv4 V Traceroute                 |
| tra | ceroute to openwrt.org (139.59.209.2) | 25), 30 hops max, 38 byte packets |
| 1   | 192.168.3.1 0.361 ms                  |                                   |
| 2   | 100.64.0.1 1.617 ms                   |                                   |
| 3   | 202.105.158.253 1.885 ms              |                                   |
| 4   | 183.56.65.6 5.982 ms                  |                                   |
| 5   | 202.97.94.150 7.550 ms                |                                   |
| 6   | 202.97.12.17 7.240 ms                 |                                   |
| 7   | 202.97.13.30 211.343 ms               |                                   |
| 8   | 118.85.205.82 214.056 ms              |                                   |
| 9   | 62.115.120.226 217.799 ms             |                                   |
| 10  | 62.115.114.91 208.280 ms              |                                   |
| 11  | 80.239.128.21 205.786 ms              |                                   |
| 12  | *                                     |                                   |
| 13  | *                                     |                                   |
| 14  | 139.59.209.225 206.646 ms             |                                   |

# 5. Quick verify Product API

In order for customer easily integrates our product, we provide test servers for HTTP and MQTT.

# 5.1. How to verify HTTP API

- 1. The gateway is setting to MQTT server by default factory setting. So please reference section << 4.3.4 HTTP configuration >> to change the service's type.
- 2. GAOTEK provides a test HTTP server, and the address is: https://post.kkmiot.com:8092/postdata
- 3. After Product connect to the HTTP service success, it will flash green LED and periodically send the Product advertisement data to HTTP server.
- 4. You can view the reported data on HTTP server by follow address. You should replace the mac address to your Product.

https://post.kkmiot.com:8092/viewdata.jsp?mac=D03304001182

|      |                                  |                                                                                                    | P a g e   33                 |
|------|----------------------------------|----------------------------------------------------------------------------------------------------|------------------------------|
| GROT | ek                               |                                                                                                    |                              |
|      |                                  |                                                                                                    |                              |
|      | api.ieasygroup.com:8091/viewdata | jsp?mac=D03304003262                                                                                                    |                              |
|      | #Ble gate way data               |                                                                                                    |                              |
|      | mac                              | data1                                                                                                    | time                         |
|      | 020100544EC0                     | {*rssi*:-43,"dmac":"020100544EC0","time":"2020-01-08<br>00:44:07","type":16,"url":"026E74702E696D2F41514E4D5F357A397741","refPwr":4}                         | 2020-01-<br>08<br>08:44:08.0 |
|      | CC1E24EA7DE0                     | {"rssi":-67,"majorID":1,"dmac":"CC1E24EA7DE0","minorID":1,"refpower":-59,"time":"2020-01-08<br>00:44:06","type":4,"uuid":"7777772E6B6B6D636E2E636F6D000001"} | 2020-01-<br>08<br>08:44:08.0 |

# 5.2. How to verify MQTT API

Download MQTT.fx software:

http://www.jensd.de/apps/mqttfx/1.5.0/

Please refer to the document << Product API Specification.pdf>> for other details.

# 6. More System Settings

#### 6.1. System clock

Click "System"-" Clock"-'Sync with browser', the gateway automatically synchronizes the local UTC time (Product uses UTC time by default). If you need the Product to use your local time, you can also select the same time zone as your local time.

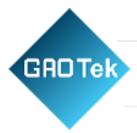

# System

Here you can configure the basic aspects of your device like the timezone.

#### **System Properties**

| General Settings      |                                                                                             |                   |
|-----------------------|---------------------------------------------------------------------------------------------|-------------------|
| Local Time            | Thu Apr 1 05:44:13 2021                                                                     | Sync with browser |
| Timezone              | UTC                                                                                         | ~                 |
| Fime Synchronization  | UTC<br>Africa/Abidjan<br>Africa/Accra                                                       | Ê                 |
| Enable NTP client     | Africa/Addis Ababa<br>Africa/Algiers<br>Africa/Asmara                                       |                   |
| Provide NTP server    | Africa/Bamako<br>Africa/Bangui                                                              |                   |
| NTP server candidates | Africa/Banjul<br>Africa/Bissau<br>Africa/Blantyre<br>Africa/Brazzaville<br>Africa/Bujumbura |                   |
|                       | Africa/Cairo<br>Africa/Casablanca<br>Africa/Ceuta<br>Africa/Ceuta                           |                   |
|                       | Africa/Dakar<br>Africa/Dar es Salaam<br>Africa/Djibouti                                     | •                 |

WithNTPclient enabled,theProductalsosynchronizetheUTCtime automatically.

| Enable NTP client    |                        |   |
|----------------------|------------------------|---|
| Provide NTP server   |                        |   |
| TP server candidates | 0.openwrt.pool.ntp.org | × |
|                      | 1.openwrt.pool.ntp.org | × |
|                      | 2.openwrt.pool.ntp.org | * |
|                      | 3.openwrt.pool.ntp.org | + |

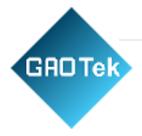

## 6.2. System update

Product support OTA update, and the firmware can be updated from Remote Server or Local file. If update from Remote server, click 'Refresh' to check if there are any new firmware images available.

If you need to upgrade through Local file, please contact GAOTEK sales to obtain the corresponding firmware package.

## Flash Linux image

Hardware Version: V1.2

Software Version: KBGW\_V3.5.3

Upload a sysupgrade-compatible image here to replace the running firmware. Check "Keep s firmware image).

| Upda                                            | te From:                              | Remote se               | rver                    |                 | ~                   |                            |
|-------------------------------------------------|---------------------------------------|-------------------------|-------------------------|-----------------|---------------------|----------------------------|
| Target                                          | version:                              | Remote se<br>Local file | rver                    |                 |                     | Refresh                    |
| Кеер                                            | settings:                             |                         |                         |                 |                     |                            |
|                                                 |                                       | Flash ima               | ige                     | 1               |                     |                            |
|                                                 |                                       |                         |                         |                 |                     |                            |
| Flash Linux image                               |                                       |                         |                         |                 |                     |                            |
| Version:                                        | KBGW_V3.5                             | 5.2                     |                         |                 |                     |                            |
| Upload a sysupgrade-compatible firmware image). | image here to                         | o replace the runn      | iin <mark>g</mark> firm | ware. Check "Ke | ep setti            | ngs" to retain the current |
| Update From:                                    | Remote ser                            | rver                    | ~                       |                 |                     |                            |
| Target version:                                 | V3.5.3                                |                         | ~                       | Refresh         |                     |                            |
|                                                 | SHA: 15e48<br>Notes:<br>-bugfix for w |                         | 1b90075                 | 10f089f84ac701  | f3130b <sup>-</sup> | 11f8098ae139a5f3f          |
| Keep settings:                                  |                                       |                         |                         |                 |                     |                            |
|                                                 | Flash ima                             | ige                     |                         |                 |                     |                            |

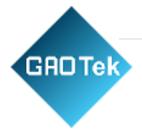

Exception handling: please refer to "Gateway OTA Introduction" when the system cannot be started due to abnormal failure in upgrading the gateway.

## 6.3. BLE Firmware

The software of the Product is composed of two parts. The main software of the Product is the OpenWrt Linux system, another software is BLE firmware package. When the hardware version of KG02 is greater than or equal to V1.4 and the hardware version of KG01 is greater than V1.5, the Product system will automatically upgrade the BLE firmware when the Product upgrades the OpenWrt Linux system.

When the hardware version of KG02 is lower than V1.4 or the hardware version of KG01 is lower than V1.5, or when the system fails to upgrade the BLE firmware automatically, the BLE firmware package needs to be upgraded through the StartDFU mode. For the StartDFU, please refer to "Gateway Bluetooth OTA".

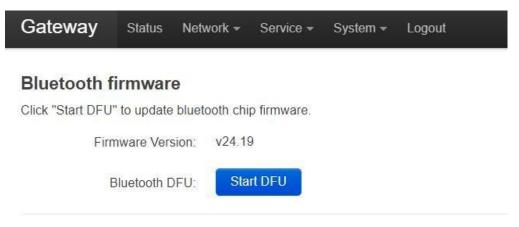

# 7. Trouble shooting

## 7.1. The Product flash red LED

If the Product connect to HTTPs/MQTT server successfully, it will flash green LED, otherwise it will flash red LED.

If the Product flash red led, please check the connection by following steps:

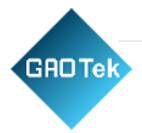

### Step1: Check if the network connection is normal

| Admin BStatus       | Network  | Service | ⊖Others | Logout |
|---------------------|----------|---------|---------|--------|
| Wan Mode            | Ethernet |         | ¥       |        |
| Mode                | dhcp     |         | •       |        |
|                     | Apply    |         |         |        |
| Show/Hide Wifi Name | Ø        |         |         |        |
|                     | Apply    |         |         |        |

#### Check if the network type is right

| Admin Sta    | tus Network | Service       | Others | Logout |
|--------------|-------------|---------------|--------|--------|
| AP MAC       | D           | 0:33:04:00:64 | 4:52   |        |
| WAN MAC      | D           | 0:10:04:00:64 | 4:53   |        |
| WAN Type     | Et          | hernet        |        |        |
| WAN IP       | 19          | 2.168.3.162   |        |        |
| Gateway IP   | 19          | 2.168.3.1     |        |        |
| DNS IP       | 19          | 2.168.3.1     |        |        |
| UP Time(Sec) | 70          | 0             |        |        |
| RX Bytes     | 55          | 41423         |        |        |
| TX Bytes     | 12          | 59727         |        |        |

#### Check the network status:

If Product connects to network successfully, it will get the IP address and DNS IP address. Also, the RX Bytes and TX Bytes will increase.

#### Step 2: Check the connection between Product and cloud server

#### Scenario 1: The Product and Server are deployed in the same LAN

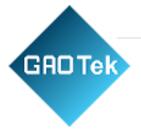

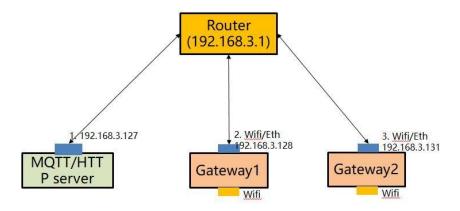

It is necessary to ensure that the Product and server are in the same network, that is, the assigned IP address is in the same network. For example, if the IP address of the MQTT server is 192.168.3.127, the Gateway 1 can be configured as the following address (192.168.3.128).

| Wan Mode             | Ethernet      | ٣ |
|----------------------|---------------|---|
| Mode                 | static        |   |
| IP Address           | 192.168.3.128 |   |
| Netmask              | 255.255.255.0 |   |
| Gateway Address      | 192.168.3.1   |   |
| Primary DNS Address  | 192.168.3.1   |   |
| Secondry DNS Address |               | 1 |

Try to use PING command on MQTT/HTTP server. The PING command is used to detect whether the Product and the MQTT server network are connected. If the ping failed, please check whether the LAN is normal.

• Type: "Ping 192.168.3.128" on MQTT/HTTP server.

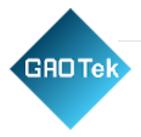

#### Scenario two: the Servers are deployed in the cloud

Please try to use GAOTEK test server to verify if Product can connect to cloud successfully. We provide a cloud-based test server with the IP address of the MQTT server: mqtt.GAOTekiot.com; it supports both MQTT and HTTPs. The Product has been set up as the GAOTEK test server by default.

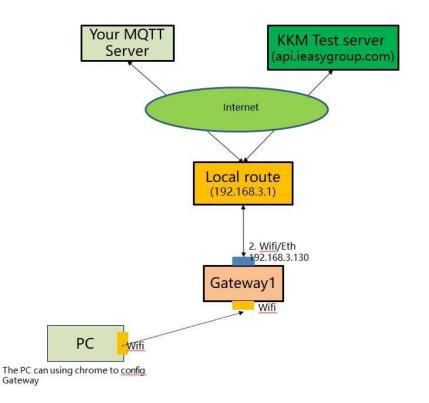

Assuming that the IP address of the router is 192.168.3.1, the IP address of the Product can be configured as 192.168.3.128.

| Admin 🕆 Status 🕀 Netw | ork @Service @Others Logout |
|-----------------------|-----------------------------|
| Wan Mode              | Ethernet                    |
| Mode                  | static                      |
| IP Address            | 192.168.3.128               |
| Netmask               | 255.255.255.0               |
| Gateway Address       | 192.168.3.1                 |
| Primary DNS Address   | 192 168.3.1                 |

### GAOTEK MQTT server information :

- Address: mqtt.kkmiot.com:61613
- Test user name: kkmtest
- password: testpassword

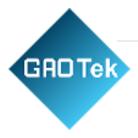

| Admin ⊞Status ⊕Network ⊜Service     | ⊖Others Logout         |                                                                                                    |
|-------------------------------------|------------------------|----------------------------------------------------------------------------------------------------|
|                                     |                        |                                                                                                    |
| Scan Interval(Seconds:2~100)        | 5                      |                                                                                                    |
| Min Rssi filter(dBm:-100~20)        | -100                   |                                                                                                    |
| Ble Services filter(Hex:e,g 0xFEA0) | 0xFEA0                 |                                                                                                    |
| Ble Mac filter(Hex:e,g DD33)        |                        |                                                                                                    |
| Service Access                      | MQTT                   |                                                                                                    |
| Un C                                | tcp://                 | api.ieasygroup.com.61613                                                                                                    |
| Client ID                           | kb_client_D03304001402 |                                                                                                    |
| Qos                                 | 0                      |                                                                                                    |
| Username                            | kkmtest                |                                                                                                    |
| User Password                       | testpassword           | a de la companya de la companya de la compa |
| Publish Topic                       | kbeacon/publish/D03304 |                                                                                                    |

Wait 30 seconds to 1 minute after saving the settings. If the Product flashes green light, the network connection between the Product and the cloud is normal. If it still flashes red LED, the network connection between Product and the Cloud maybe failed.

#### Check if the HTTP/MQTT server is running normally

#### Scenario 1: Using MQTT server

Please refer to section 7.2 Using third-party MQTT client to verify Product in << Product API Introduction>> document.

If MQTT client connection fails, please check:

- 1. is there a firewall on the MQTT server to prevent other client connections? The default port of the MQTT server is 61613.
- 2. Whether the MQTT server is installed correctly.

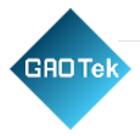

### Scenario 2: Using HTTPs server

You can use curl tools to verify if the connection and the key file is right.

Example: curl --request pOST--url 'http://post.GAOTekiot.com:8091/postdata' --header'content-type: application/json' --data'{"msg":"advData","gmac":"A1A2A3A4A5A9","obj": [{"dmac":"AE9639C51701","rssi":"-25","data1":"020106"}, {"dmac":"7E4395AB78CC","rssi":"-25","data1":"020106030202180AFF4B4D027E4395AB78CC"}]}' --include pause

#### 7.2. The Cellular signal is very poor

If cellular signal < -110dBm, it means the LTE signal was pool. Please check like follow:

Step1: Use iPhone to check your cellular provide signal.

Input \*3001#12345#\* on the dial UI, then tap on call.

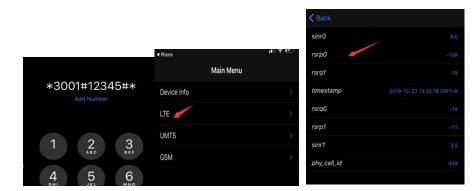

Please check the rsrp0 signal.

You can go to step2 if the iPhone's signal was much bigger then Product showing. If it is almost same, please contact your cellular provider.

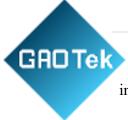

Step2: Open the shell box; please make sure that the antenna interface is firmly inserted.

The antenna may be loosened when the case is opened and insert SIM card, so we check the antenna interface.

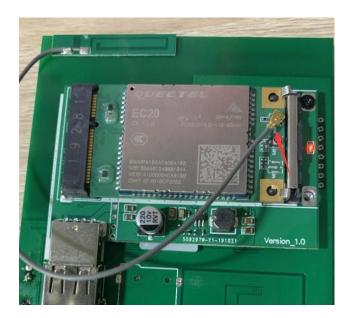

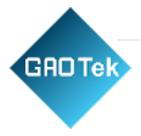

# 8. Appendix1 Advertisement Upload Filter for different scenario

Product supports a variety of filtering conditions to meet the filtering requirements in different scenarios

Based in New York City & Toronto, GAO Tek Inc. is ranked as one of the top 10 global B2B technology suppliers. GAO ships overnight within the U.S. & Canada & provides top-notch support thanks to its 4 decades of experience.

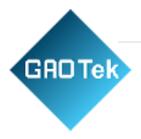

| Upload Interval(Unit:Sec) | 2                               |        |  |
|---------------------------|---------------------------------|--------|--|
| Filter by RSSI(Unit:dBm)  | -60                             |        |  |
| Filter by ServiceID       | 0X0                             |        |  |
| Filter by mac             | Regular expression; e.g. ^20    | )DD ^2 |  |
| Filter by BLE name        | Regular expression; e.g. *KBPro |        |  |
| Filter by raw             | Regular expression; e.g. ^0201  |        |  |
| Filter duplicate data     | NO                              | ~      |  |
| Upload iBeacon            | YES                             | ~      |  |
| Upload Eddystone          | YES                             | ~      |  |
| Upload KSensor            | YES                             | ~      |  |
| Upload Proximity          | YES                             | ~      |  |
| Upload Unknown            | YES                             | ~      |  |
| Upload without BLE data   | YES                             | ~      |  |
| Advertisement timestamp   | yyyy-MM-dd HH:mm:ss.Z           | ~      |  |

### 8.1. Scenario 1: Only upload nearby beacon advertisement

Sometimes we want the Product only report the Product that is nearby.

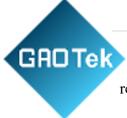

For example, the Gateway is deployed on door, then we need the Gateway only report the beacons signal to clouds which is near the door.

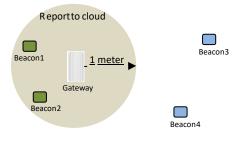

Set the min RSSI filter to -59dBm.

| Upload Interval(Unit:Sec) | 2   |
|---------------------------|-----|
| Filter by RSSI(Unit:dBm)  | -59 |

### 8.2. Scenario 2: Reduce advertisement message to clouds

Sometimes we may use third part MQTT hub to receive advertisement. Then we need to reduce the advertisement message number. Also, some MQTT hub may limit the max MQTT message size.

For example:

- If the advertisement packet changed, the Gateway sends the advertisement packet to cloud immediately. We set to 2 seconds.
- The max packet size is set to 60KB.

| Upload Interval(Unit:Sec) | 2  |
|---------------------------|----|
| Max Packet Size(KB)       | 60 |

8.3. Scenario 3: Only upload specific MAC address to clouds

The Product default mac address starts with DD33.

GRDTek We can set the BLE mac filter to ^DD33 to filter Product device. The Gateway only report Product advertisement packet to clouds.

| Filter by ServiceID | 0X0                             |
|---------------------|---------------------------------|
| Filter by mac       | ^DD33                           |
| Filter by BLE name  | Regular expression; e.g. *KBPro |
| Filter by raw       | Regular expression; e.g. ^0201  |

#### 8.4. Scenario 4: Only upload iBeacon advertisement

Sometimes we want the Product only report the iBeacon advertisement packet to cloud, then we can set iBeacon to 'Yes' and others to 'NO'.

| Upload iBeacon   | YES | ~ |
|------------------|-----|---|
| Upload Eddystone | YES | ~ |
| Upload KSensor   | YES | ~ |
| Upload Proximity | YES | ~ |
| Upload Unknown   | YES | ~ |

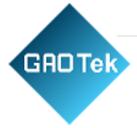

```
"msg": "advData",
"obj": [
  {
    "dmac": "51DC0EA4AE30",
    "refpower": -75,
    "uuid": "FB349B5F80000080001000003CFE0000",
    "majorID": "4115",
    "rssi": -80,
    "minorID": "077F",
    "type": 4,
    "time": "2019-09-02 09:47:42"
 },
  {
    "dmac": "231824EA7DE0",
    "refpower": -59,
    "uuid": "7777772E6B6B6D636E2E636F6D000001",
    "majorID": "0001",
    "rssi": -64,
    "minorID": "0001",
    "type": 4,
    "time": "2019-09-02 09:47:43"
```

],

3

```
"gmac": "D03304002122"
```

}

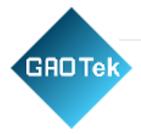

### 8.5 Scenario 5: Only upload Eddystone advertisement

Sometimes we want the Product only report the Eddystone advertisement packet to cloud, then we can set Eddystone to 'Yes' and others to 'NO'.

| Upload iBeacon   | YES | ~ |
|------------------|-----|---|
| Upload Eddystone | YES | * |
| Upload KSensor   | YES | ~ |
| Upload Proximity | YES | ~ |
| Upload Unknown   | YES | ~ |

```
"msg": "advData",
  "obj": [
    {
      "dmac": "0A2024EA7DE0",
      "advCnt": 13586020,
      "vbatt": 3050,
      "secCnt": 13655980,
      "temp": 33,
      "time": "2019-09-02 09:51:11",
      "rssi": -63,
      "type": 8
    },
    {
      "dmac": "7996010A33DD",
      "advCnt": 13848450,
      "vbatt": 3113,
      "secCnt": 13917330,
      "temp": 26,
      "time": "2019-09-02 09:51:12",
      "rssi": -75,
      "type": 8
    }
 ],
  "gmac": "D03304002122"
ţ
```

Based in New York City & Toronto, GAO Tek Inc. is ranked as one of the top 10 global B2B technology suppliers. GAO ships overnight within the U.S. & Canada & provides top-notch support thanks to its 4 decades of experience.

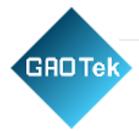

### 8.6. Scenario 6: Filter advertisement packet by service ID

The BLE advertisement packet can include Services ID. For example, the Eddystone beacon packet's services ID is 0xFEAA. If we set the service id, then the Product will only report Google Eddystone packet.

| Filter | by  | ServiceID |
|--------|-----|-----------|
|        | ~ j | 001110010 |

**OxFEAA** 

#### 8.7. Scenario 7: Beacon Location

Sometimes the clouds only need to monitor beacon's RSSI for location. Then the Gateway only needs to scan device's RSSI and mac address. Because the Gateway will not scan advertisement packet data, so we cannot set the Upload iBeacon/Eddystone/KSensor to 'YES'.

In this scenario, the Gateway will only report the beacon's RSSI and mac address to clouds.

| Upload iBeacon   | YES | ~ |
|------------------|-----|---|
| Upload Eddystone | YES | ~ |
| Upload KSensor   | YES | ~ |
| Upload Proximity | YES | Y |
| Upload Unknown   | YES | ~ |

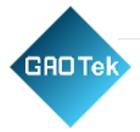

## advertisement uploaded:

```
{
         "msg": "advData",
         "obj": [{
               "dmac": "3636000A33DD",
               "data1": "",
               "type": 32,
               "time": "2019-09-02 09:22:22",
                "rssi": -59
         }, {
               "dmac": "5055010A33DD",
               "data1": "",
               "type": 32,
               "time": "2019-09-02 09:22:23",
                "rssi": -44
         }, {
               "dmac": "7355010A33DD",
               "data1": "",
               "type": 32,
               "time": "2019-09-02 09:22:25",
               "rssi": -45
         }],
         "gmac": "D03304002122"
}
```

# 9. Appendix2 Setup your own MQTT Server

There is some third-party MQTT server software. Following example uses mosquito as an example which test in windows10 environment.

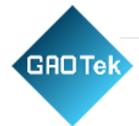

- 1. Download mosquito: https://mosquitto.org/files/binary/
- 2. We installed the software to C:\Program Files\mosquitto
- 3. Create the password file with username: mosquitto\_passwd -c pwfile2.example test
- 4. edit mosquitto.conf file, add follow line in the file

max\_connections-1listener61613protocolmqttallow\_anonymousfalsepassword\_filepwfile2.exampleuncommentfollowline:log\_timestamptruelog\_timestamp\_format%Y-%m-%dT%H:%M:%Swebsockets\_log\_level 0

- 5. Run mqtt server mosquitto -c mosquitto.conf
- 6. Verify mqtt server
  - a. Subscribet all topic: we assume the username is test and the password is abcabc. mosquitto\_sub -h localhost -p 61613 -t mqtt -u test -P abcabc
  - b. publish message to mqtt server: mosquitto\_pub -h localhost -p 61613 -t mqtt -m "hello world" -u test -P abcabc